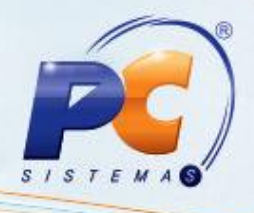

## **Apresentação**

Este tutorial descreve os procedimentos necessários para a geração do arquivo referente ao **SEF-RI** (Sistema de Escrituração Contábil e Fiscal – Registro de Inventário) para estado de Pernambuco por meio da rotina **1073** – **Geração do arquivo SEF – PE**.

Abaixo, descrição da criação e das últimas alterações efetuadas no documento especificando, a data, a versão e o comentário da alteração realizada:

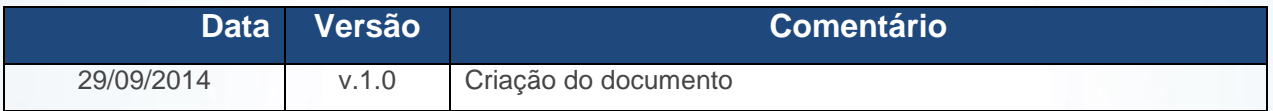

© Todos os direitos reservados. – PC Sistemas – v. 1.0 - Data: 29/09/2014 Página **1** de 10

## **TUTORIAL GERAÇÃO ARQUIVO SEF - RI**

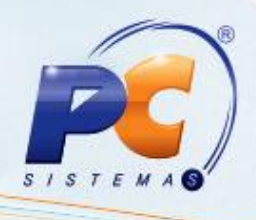

## **1. Gerar arquivo SEF – RI**

Para gerar o arquivo SEF – RI siga os procedimentos abaixo:

1.1) Acesse a rotina **1073** – **Geração do arquivo SEF – PE** a partir da versão 22.11.59, marque a opção **Geração do SEF 2012 – SEF RI** e clique **Avançar**;

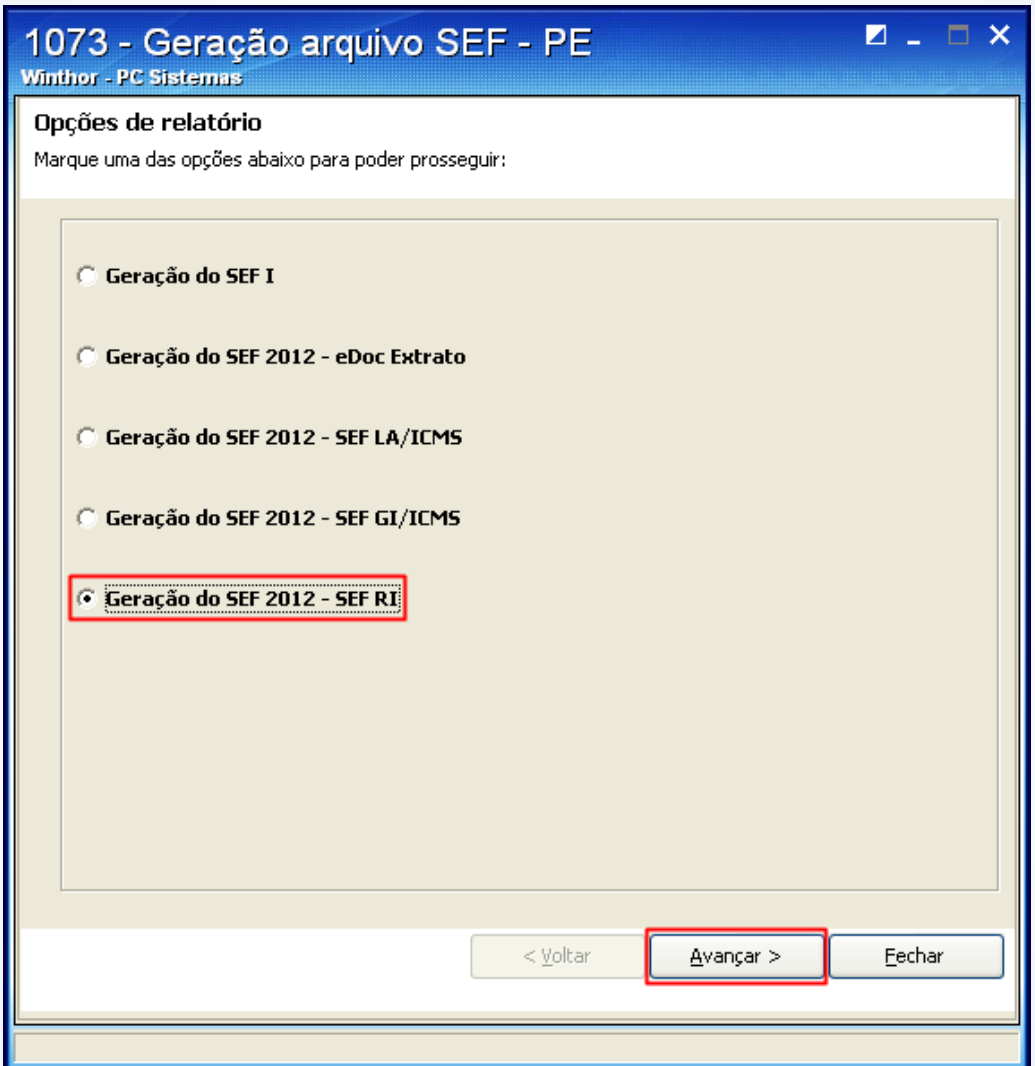

© Todos os direitos reservados. – PC Sistemas – v. 1.0 - Data: 29/09/2014 Página **2** de 10

<span id="page-2-0"></span>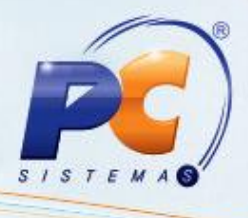

1.2) Na tela principal, aba **Geração do Arquivo** informe a **Filial**, o **Período** das notas e o **Layout do Convênio**;

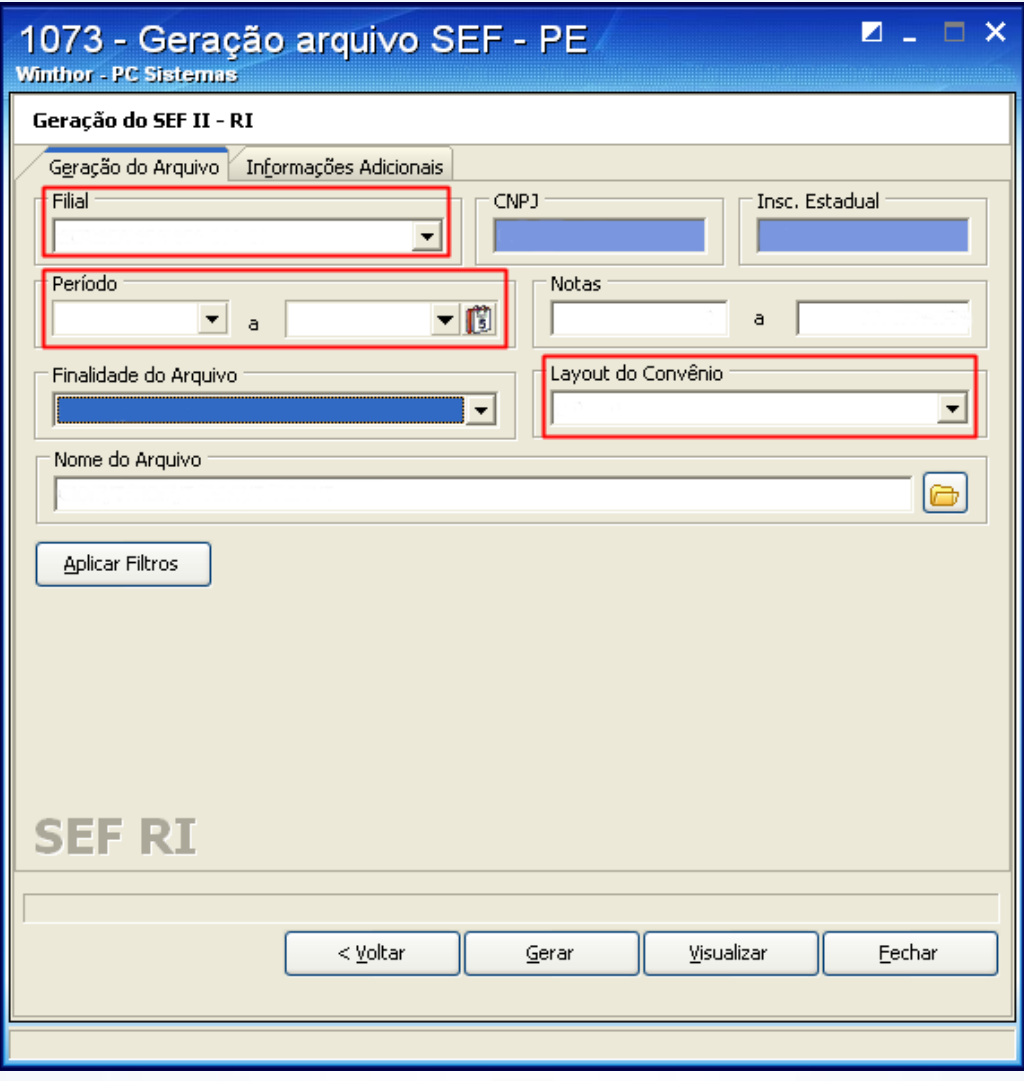

© Todos os direitos reservados. – PC Sistemas – v. 1.0 - Data: 29/09/2014 Página **3** de 10

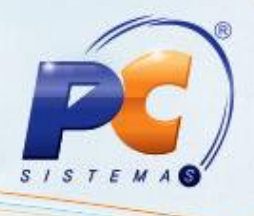

1.3) Selecione a aba **Informações Adicionais**, sub-aba **Contribuinte/responsável** e preencha os campos com os dados da empresa, neste caso o contribuinte cadastrado na Sefaz;

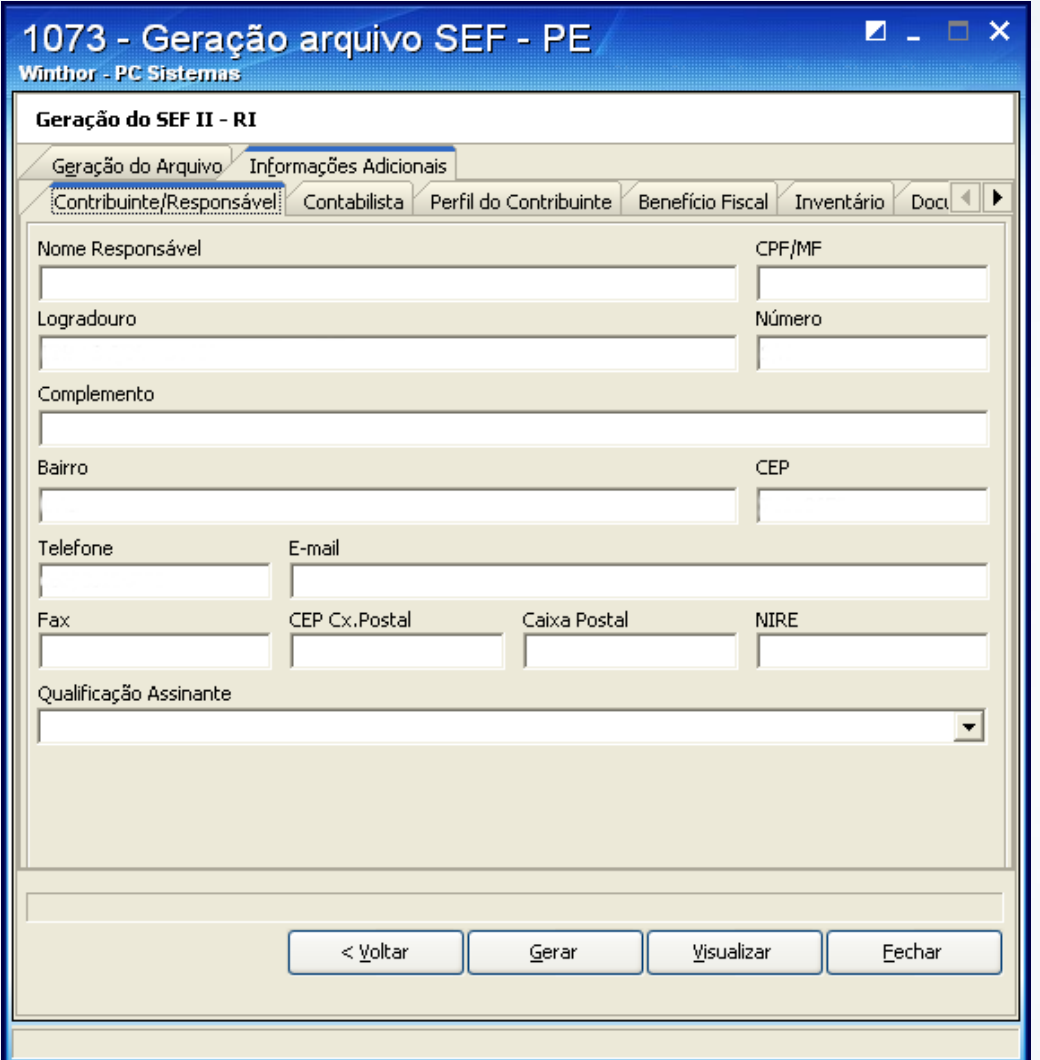

© Todos os direitos reservados. – PC Sistemas – v. 1.0 - Data: 29/09/2014 Página **4** de 10

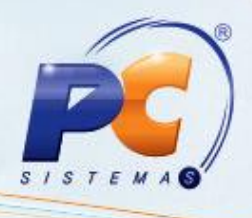

1.4) Selecione a sub-aba **Contabilista** e clique **Incluir**;

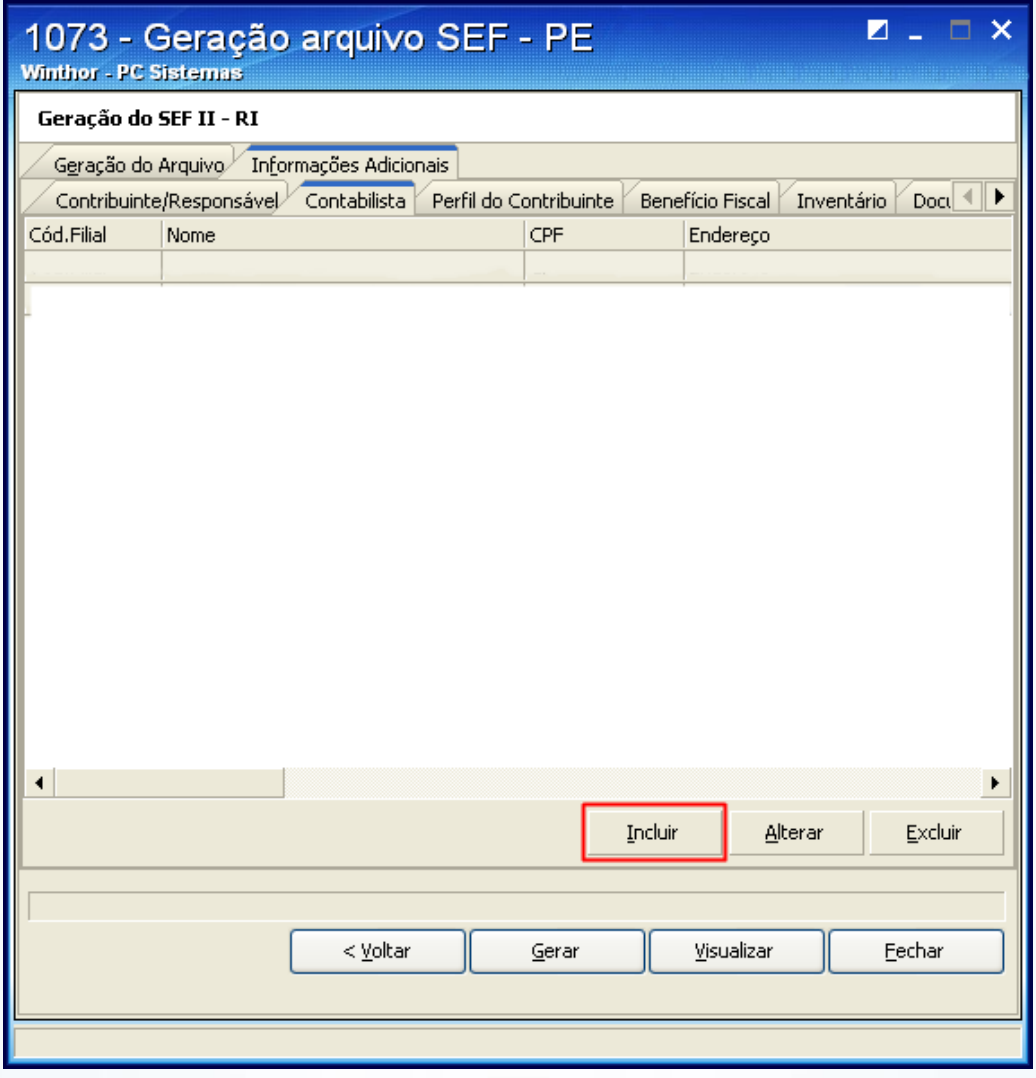

© Todos os direitos reservados. – PC Sistemas – v. 1.0 - Data: 29/09/2014 Página **5** de 10

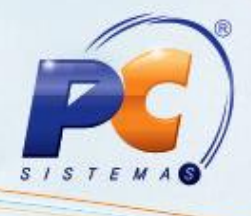

1.5) Na tela **Cadastro de Contador** informe os dados do **Contador** vinculado à **[Filial](#page-2-0)** selecionada e clique **Gravar**;

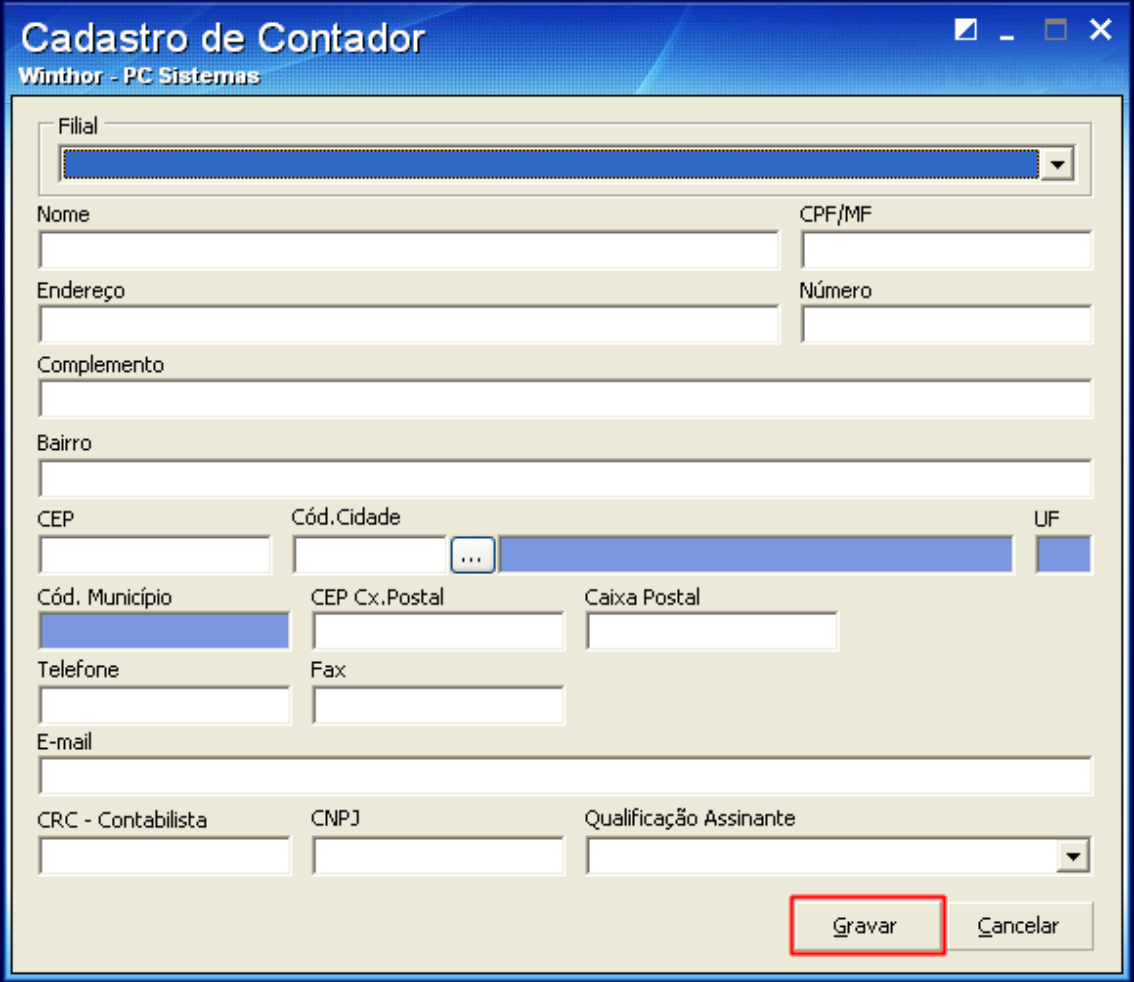

© Todos os direitos reservados. – PC Sistemas – v. 1.0 - Data: 29/09/2014 Página **6** de 10

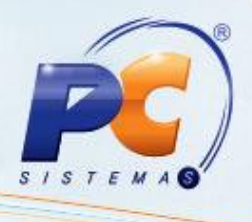

1.6) Selecione a sub-aba **Perfil do Contribuinte** e preencha os filtros a fim de definir o perfil da empresa perante a Sefaz;

**Observação**: esses filtros refletem diretamente no registro **0030** do arquivo.

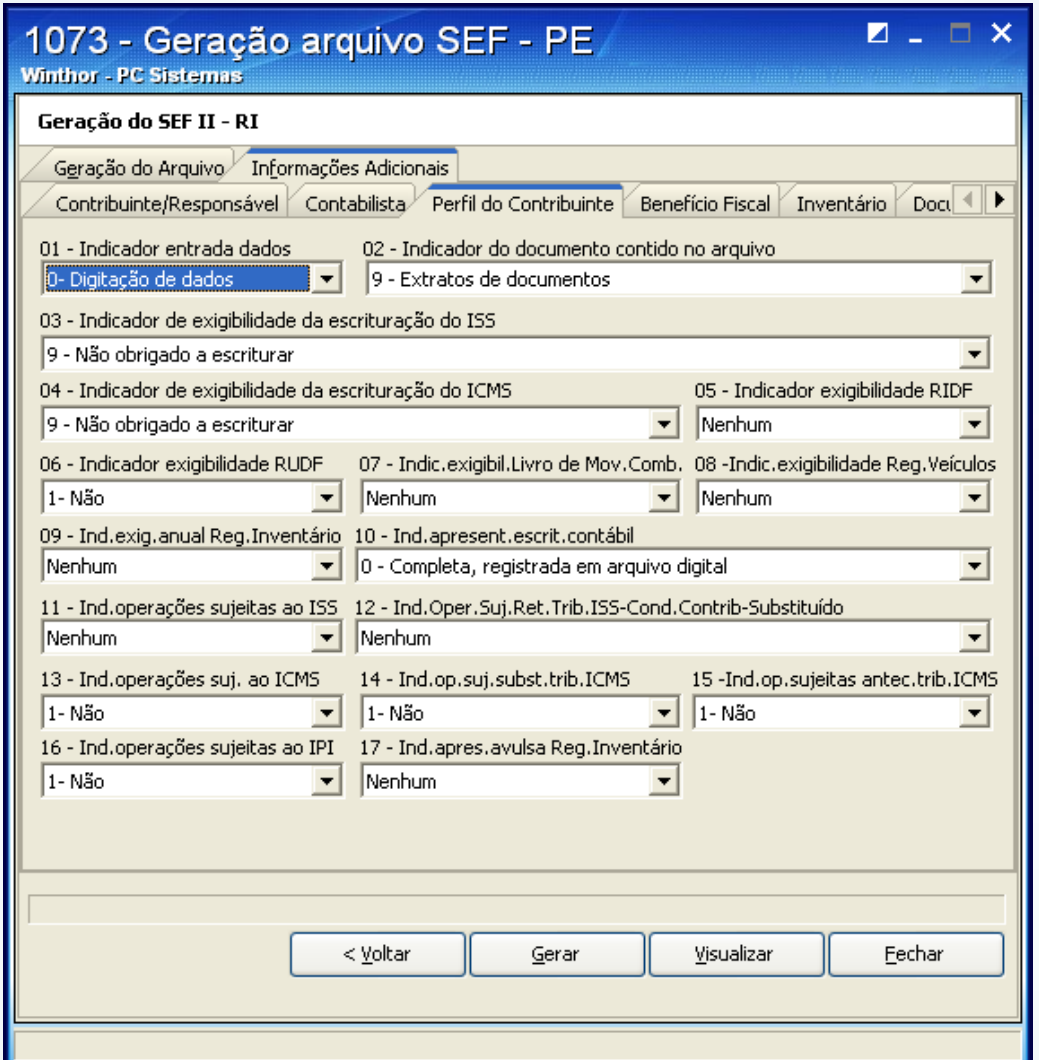

© Todos os direitos reservados. – PC Sistemas – v. 1.0 - Data: 29/09/2014 Página **7** de 10

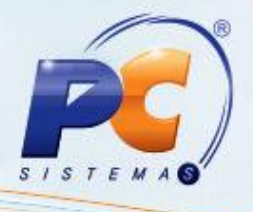

1.7) Selecione a sub-aba **Benefício Fiscal** e informe os dados adicionais de benefícios que a Sefaz autoriza para a empresa utilizar

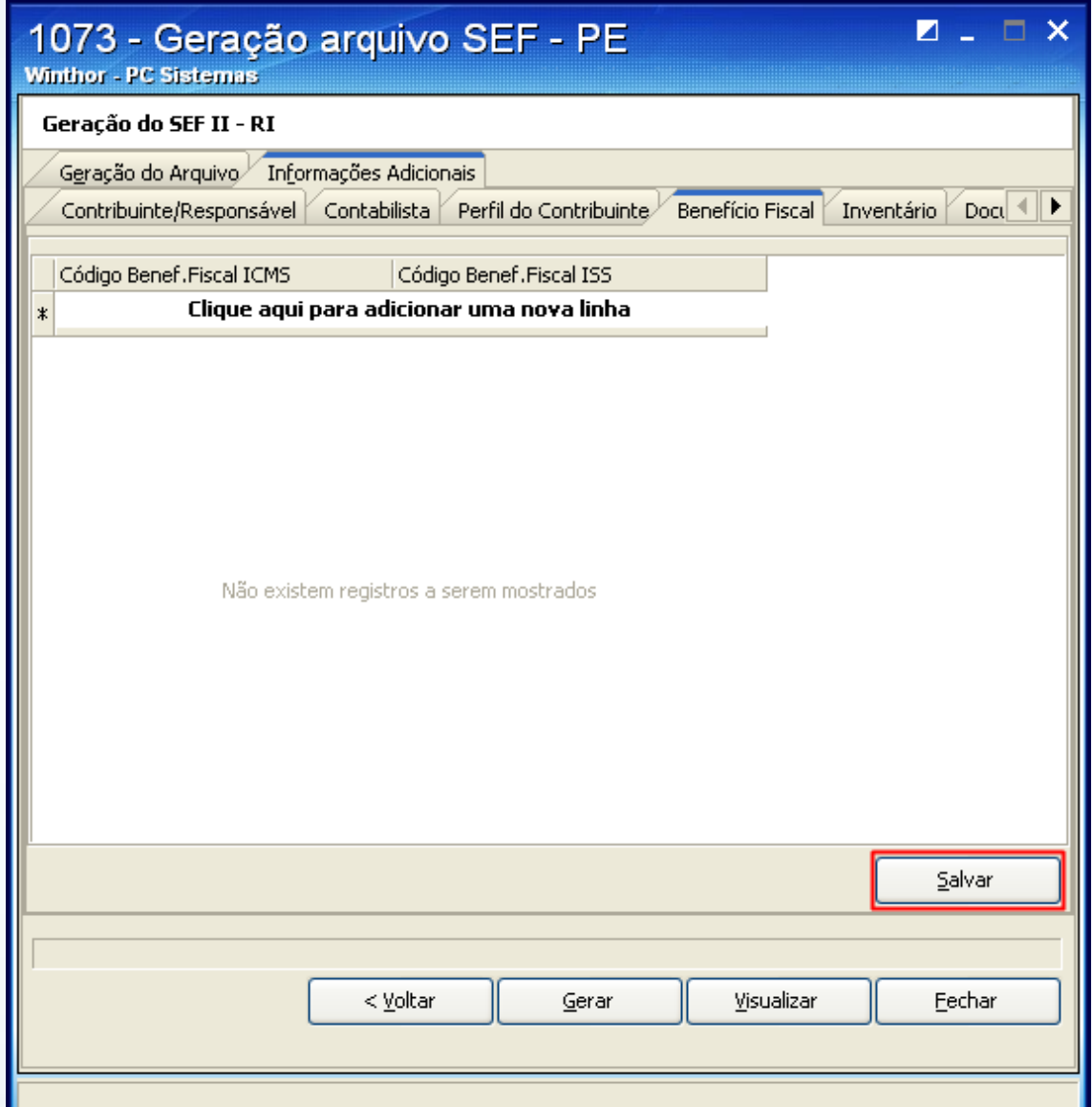

© Todos os direitos reservados. – PC Sistemas – v. 1.0 - Data: 29/09/2014 Página **8** de 10

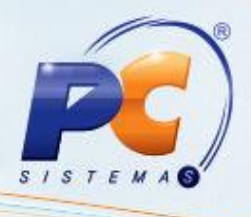

- 1.8) Selecione a sub-aba **Inventário**, preencha os filtros e marque as opções conforme necessidade e clique **Salvar**;
- **Observação**: se houver necessidade de escriturar produtos da empresa em posse de terceiros, utilize a planilha **Estoque de outras filiais**.

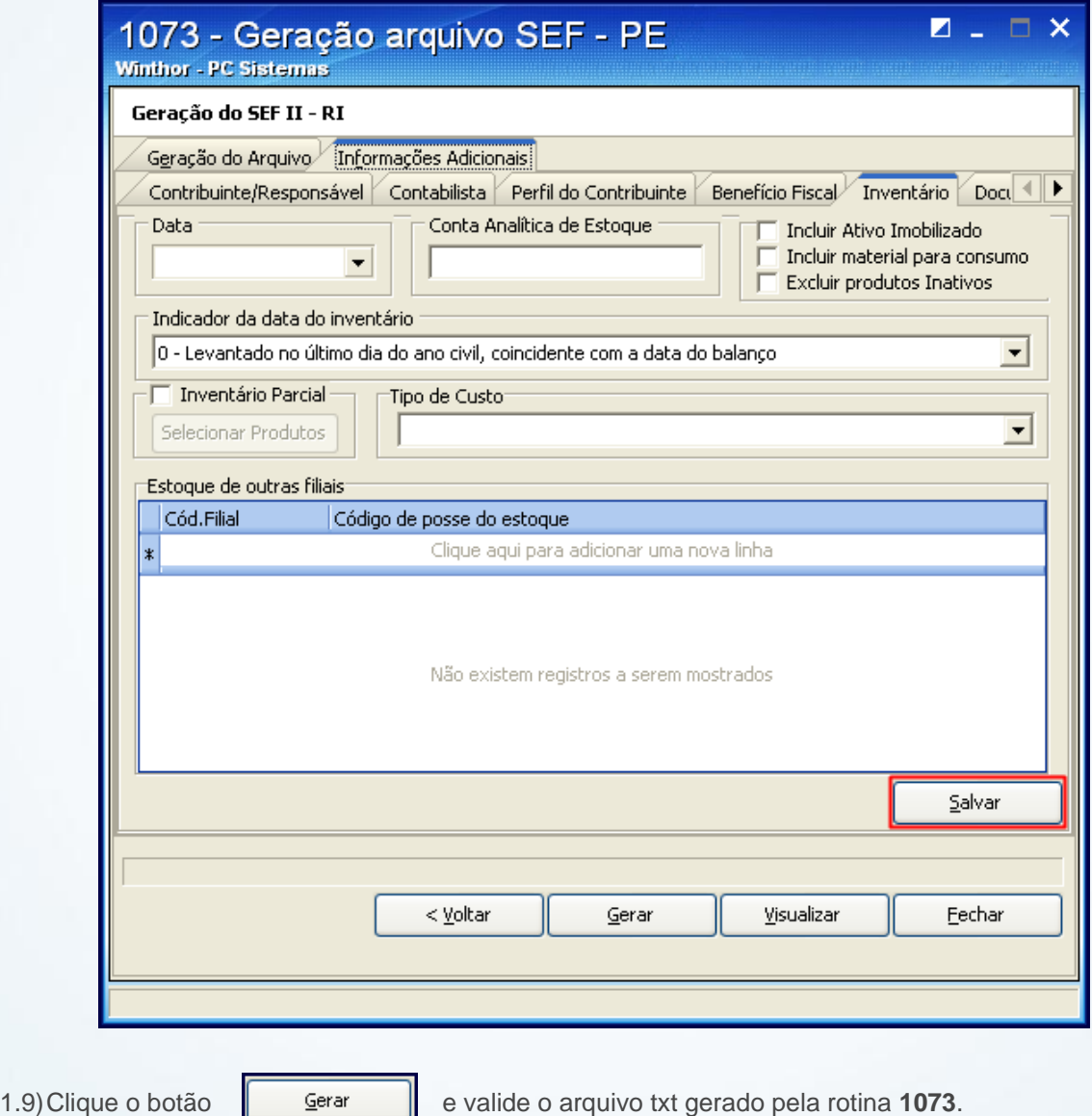

© Todos os direitos reservados. – PC Sistemas – v. 1.0 - Data: 29/09/2014 Página **9** de 10

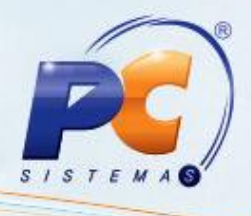

Mantenha o **WinThor Atualizado**, assim você proporciona o crescimento da sua empresa através de soluções criadas especialmente para o seu negócio!

Colocamo-nos a disposição para maiores esclarecimentos e sugestões.

Fale com a PC: [www.pcsist.com.br](http://www.pcsist.com.br/)

Central de Relacionamento - (62) 3250 0210

© Todos os direitos reservados. – PC Sistemas – v. 1.0 - Data: 29/09/2014 Página **10** de 10